## **Creating a Work Order Request with Dude Solutions**

The system makes it easier to submit and complete work orders in an organized workflow to help schedule service more efficiently.

To access Dude solutions for Roxbury Community College please login with your RCC login credentials:

https://assetessentials.dudesolutions.com/RoxburyCC/Home/Index

1. Once you login select **New** to place a new order.

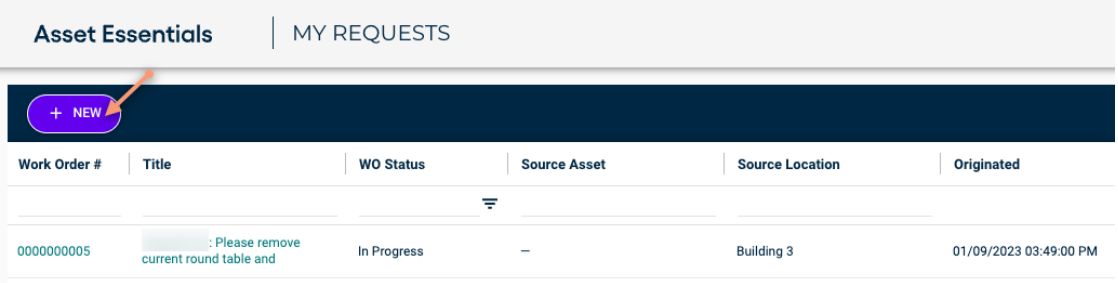

2. In the side panel, select the **Work Category** that best describes what type of work needs to be done.

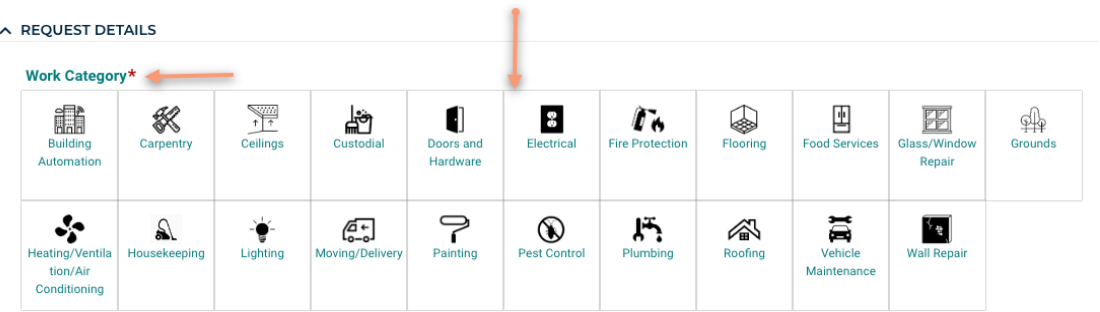

3. Select the Location of your office

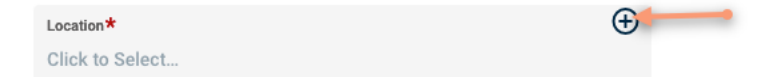

4. Enter the room number as well a description with details regarding the request in the **Work Requested** field.

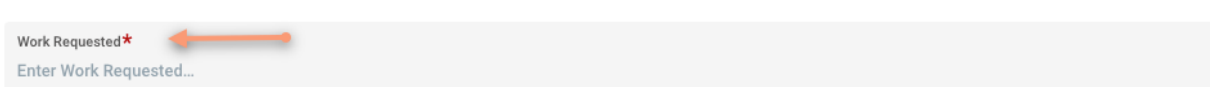

5. If you have photos you would like to attach, **select Add Attachment**. You will have the option of choosing a photo from your computer

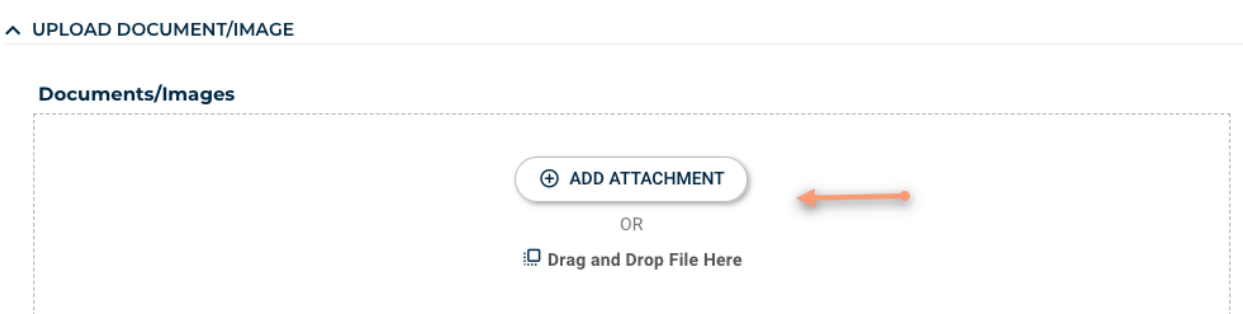

6. Once all your details have been entered, click on **Submit Work Request.**

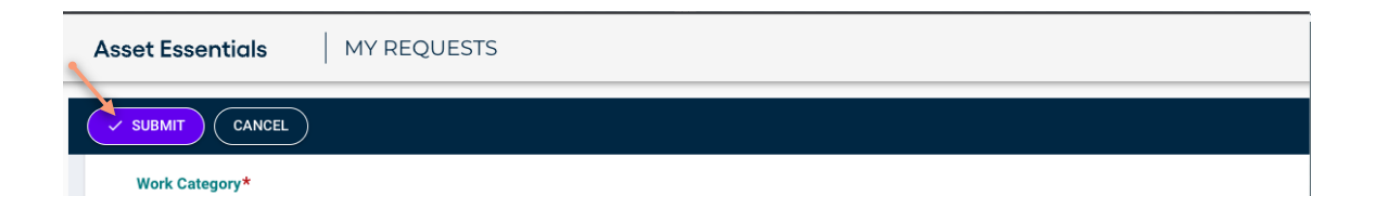